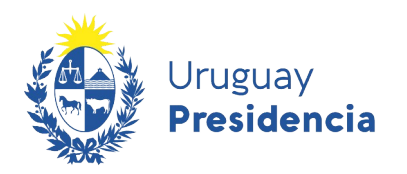

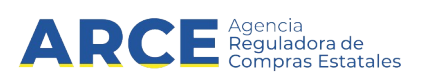

# Registro Único de Proveedores del Estado (RUPE)

## Guía para la actualización de información

### INFORMACIÓN DE INTERÉS

Última actualización: 29-08-2023 Nombre actual del archivo: Guia actualización información.odt

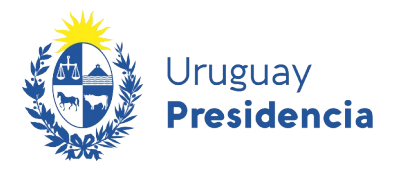

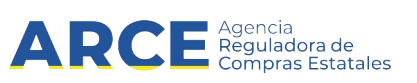

#### Contenido

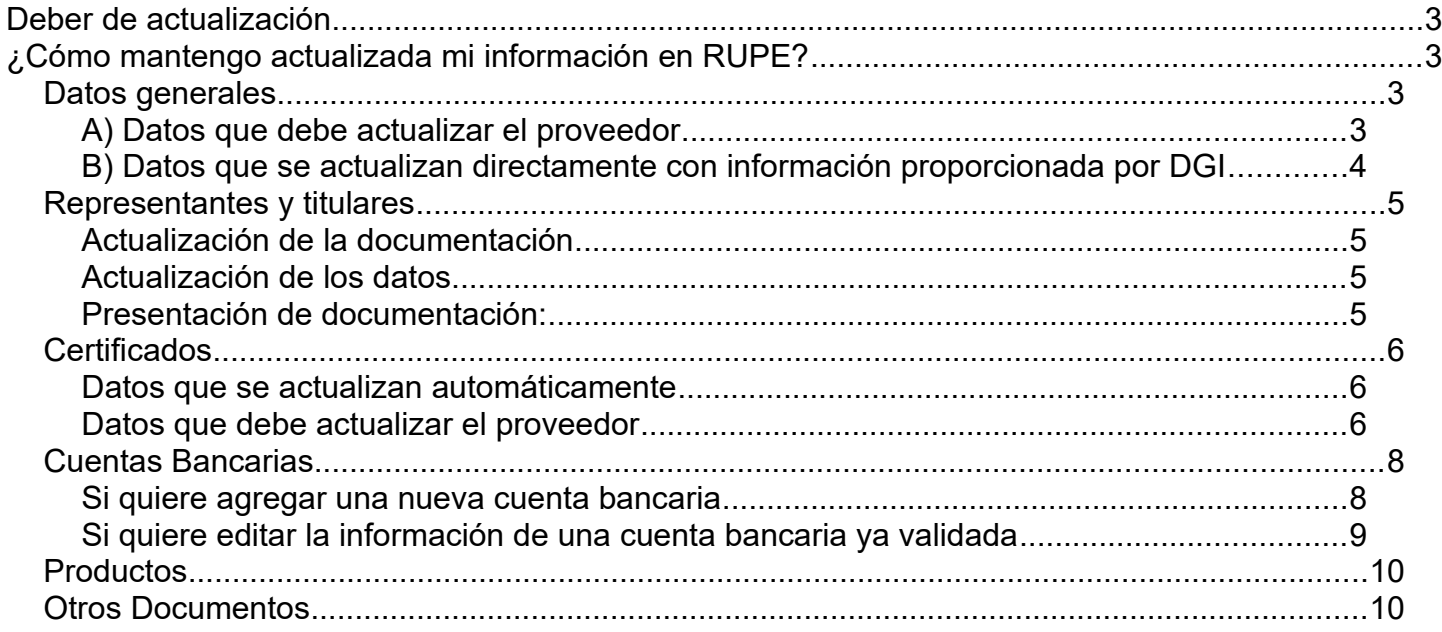

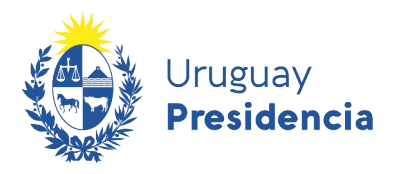

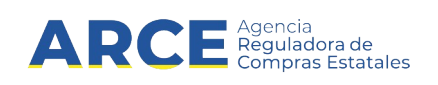

#### <span id="page-2-0"></span>**Deber de actualización**

El decreto 155/013, en su artículo 14 establece que "Los proveedores inscriptos en el RUPE **serán responsables por mantener actualizada y vigente su información personal obrante en el Registro**, ingresando prontamente sus modificaciones y acreditando las mismas mediante la documentación que corresponda. Las consecuencias que puedan resultar del uso por parte de un organismo público estatal de información personal incorrecta, inexacta o desactualizada obrante en el RUPE, serán de entera responsabilidad del proveedor que haya aportado la misma u omitido hacerlo."

Aclaración: una vez que el proveedor se encuentre en estado ACTIVO, cualquier cambio que realice en los datos o documentos en RUPE no alterará su estado.

#### <span id="page-2-3"></span>**¿Cómo mantengo actualizada mi información en RUPE?**

#### <span id="page-2-2"></span>**Datos generales**

#### <span id="page-2-1"></span>**A) Datos que debe actualizar el proveedor**

- **1.** Datos que no requieren validación
	- Nombre de fantasía
	- Otras identificaciones (ejemplo BPS, CJPPU)
	- Domicilio de notificación
	- Comunicación (teléfono, teléfono celular, fax, correo electrónico)
	- Sitio web

La actualización de cualquiera de estos datos no necesita mayor trámite, se modifican directamente en la ficha del proveedor.

- **2.** Datos que requieren validación
	- Tipo de entidad

Este dato necesita ser validado por un Escribano del Estado.

Nota: deberá presentar la documentación que respalde dicha modificación, Certificado Notarial de vigencia de la entidad y Formularios DGI 6351(o 6951) y 6361(o [6906](https://www.gub.uy/agencia-compras-contrataciones-estado/sites/agencia-compras-contrataciones-estado/files/inline-files/DGI%2B6906_0.pdf)), dependiendo del tipo de entidad. El Certificado Notarial de vigencia de la entidad deberá subirlo a la pestaña **Documentos** y clasificarlo como CERTIFICADO NOTARIAL.

Se deberá detallar en el nuevo certificado notarial el número de papel notarial de actuación del certificado anterior que se está dejando sin vigencia.

Los Formularios DGI deberá subirlos a la pestaña **Documentos** y clasificarlos como FORMULARIOS DGI.

Ver sección 6.7 Documentos del Manual: 72. RUPE Guía para proveedores.

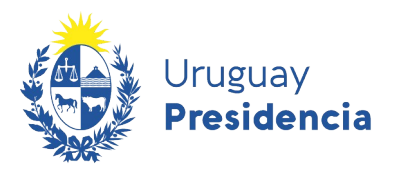

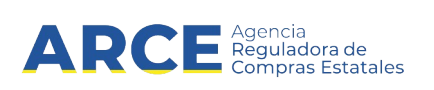

Los documentos subidos deberán ser presentados en un punto de atención para su verificación. Posteriormente un escribano del Estado validará los documentos y procederá a aprobar (o rechazar) los documentos y datos. Aquí el proveedor deberá notificar a la ARCE o al Organismo interesado para que tomen el caso.

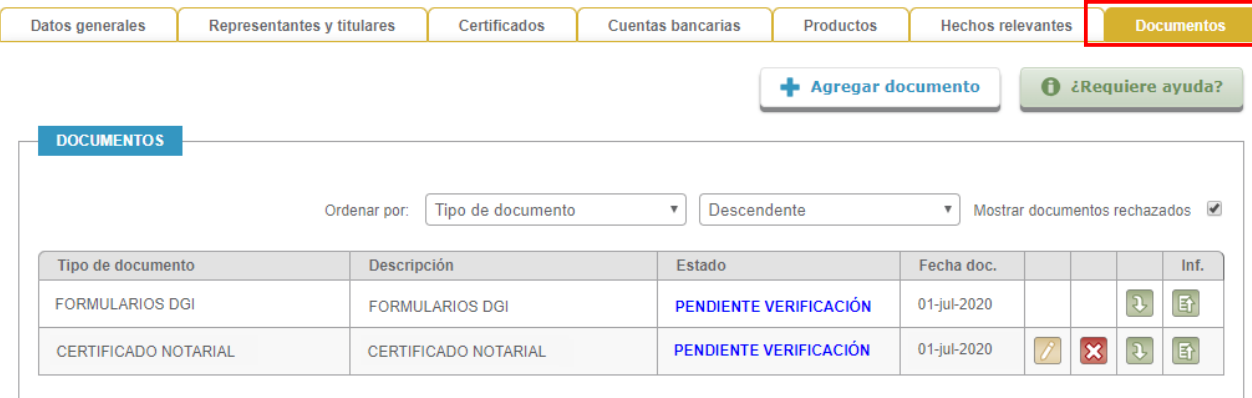

**Importante**: una vez que ingresen los documentos el sistema no notifica a ningún funcionario del Estado. Si el proveedor no continúa con el trámite el mismo queda pausado sin cambios. Esto implica verificar los documentos en el punto de atención y comunicar a ARCE o al Organismo interesado que tome el caso.

#### <span id="page-3-0"></span>**B) Datos que se actualizan directamente con información proporcionada por DGI**

- Denominación social
- Domicilio fiscal

Estos datos se actualizan en DGI y son recibidos por RUPE.

En el caso de que el proveedor haya cambiado información y el dato no se actualice automáticamente en RUPE, puede utilizar el botón **Reconsultar**, dando luego clic en **Guardar.**

**Importante:** Si bien el dato quedará modificado en RUPE de acuerdo a la información proporcionada por DGI (sin necesidad de digitar el mismo en forma manual), se debe tener en cuenta que el cambio de este tipo de datos implica una actualización del certificado notarial y de los formularios de DGI registrados en RUPE, por lo tanto también será necesario realizar los siguientes pasos:

**a.** En la pestaña **Documentos** subir los nuevos documentos dónde conste la modificación:

- Nuevo certificado notarial clasificado como CERTIFICADO NOTARIAL.
- Formularios DGI 6351(o 6951) y 6361(o 6906) clasificados como FORMULARIOS DGI.

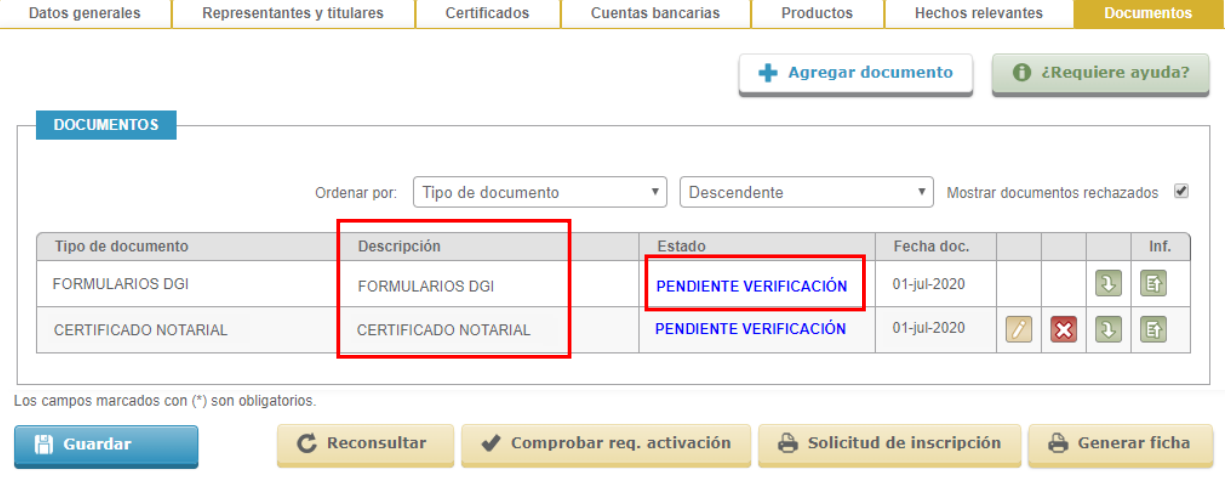

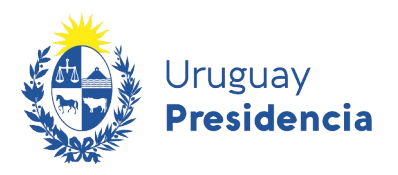

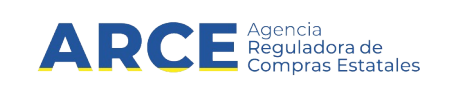

- **b.** Todos los documentos luego de cargados a RUPE deberán ser presentados en un punto de atención para su verificación. Posteriormente un escribano del Estado analizará los documentos y procederá a aprobar (o rechazar) los documentos notariales. Recuerde que una vez que ingresen los documentos el sistema no notifica a ningún funcionario del Estado. Si el proveedor no continúa con el trámite el mismo queda pausado sin cambios. Esto implica verificar los documentos en el punto de atención y comunicar a ARCE o al Organismo interesado que tome el caso.
- **c. Aclaración**: Para el caso de cambio de denominación de proveedores extranjeros, se deberá modificar el dato en la pestaña **Datos generales** y simultáneamente brindar un nuevo certificado notarial expedido en el Uruguay o documento público del país de origen (debidamente legalizado y traducido si corresponde) y acreditar nuevamente el cumplimiento de las obligaciones tributarias y previsionales en el país de origen de la entidad.

#### <span id="page-4-2"></span>**Representantes y titulares**

Si cambia la representación de la empresa, deberá seguir los 3 pasos detallados a continuación:

#### <span id="page-4-1"></span>**Actualización de la documentación**

- En la pestaña **Documentos**:
- **a)** Si se trata de cambios en los directores, administradores, presidente, vicepresidente, y todos aquellos que no sean mandatarios o apoderados, deberá subir el Certificado Notarial correspondiente y clasificarlo como CERTIFICADO NOTARIAL. Se deberá detallar en el nuevo certificado notarial el número de papel notarial de actuación del certificado anterior que se está dejando sin vigencia.
- **b)** Si se trata de cambios en los apoderados/mandatarios de la empresa, deberá subir la carta poder, modificación o revocación de poder y clasificarlo como PODERES Y ACTOS MODIFICATIVOS. Si se trata de ampliaciones de poderes, el nuevo documento deberá identificar la carta poder anterior, mencionando expresamente que se está ampliando la situación establecida en el poder anterior.
- **c)** Si la actualización refiere a datos que surgen del certificado de vigencia, deberá cargar un nuevo documento que contenga todos los elementos requeridos por el Cuadro 1 del instructivo de requerimientos de inscripción correspondiente al tipo de entidad de que se trate. No se aceptarán documentos que solamente relacionen los aspectos que se modificaron.

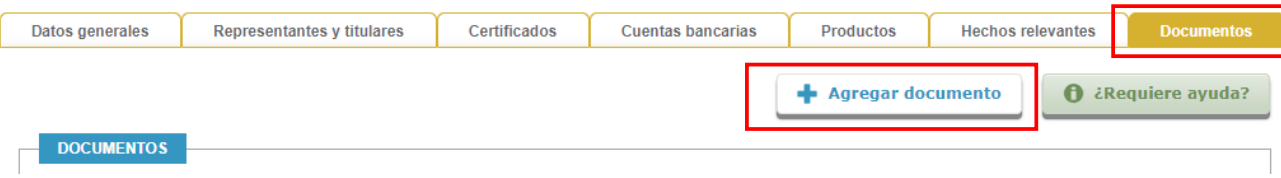

#### <span id="page-4-0"></span>**Actualización de los datos**

En la pestaña de **Representantes y titulares**

 **a)** Si se trata de la incorporación de un nuevo representante, deberá agregar el dato. Si se trata de la baja de un representante deberá ingresar al dato ya cargado y modificar la fecha de vigencia. La fecha de finalización debe surgir del documento de respaldo que cargó en la pestaña Documentos.

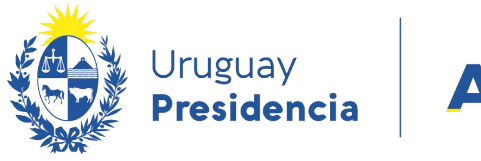

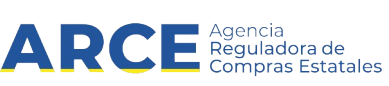

Ver sección 6.2 Representantes y titulares del Manual: 72. RUPE Guía para proveedores.

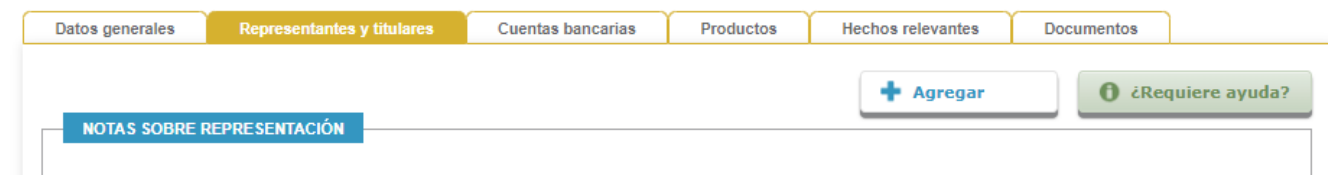

#### <span id="page-5-2"></span>**Presentación de documentación:**

Todos los documentos subidos en el punto A deberán ser presentados en un punto de atención para su verificación. Posteriormente un escribano del Estado analizará los documentos y procederá a aprobar (o rechazar) los documentos y datos. Recuerde que una vez que ingresen los documentos el sistema no notifica a ningún funcionario del Estado. Si el proveedor no continúa con el trámite el mismo queda pausado sin cambios. Esto implica verificar los documentos en el punto de atención y comunicar a ARCE o al Organismo interesado que tome el caso.

#### <span id="page-5-1"></span>**Certificados**

#### <span id="page-5-0"></span>**Datos que se actualizan automáticamente**

Los Certificado de Vigencia Anual, Certificado único, Certificado Ley 16.074 , Certificación DINAPYME, INSCRIPCIÓN RNEOP, INSCRIPCIÓN Y CUANTIFICACIÓN DE LA CAPACIDAD RNEOP se obtienen directamente de los organismos que lo acreditan (DGI, BPS, BSE, DINAPYME y MTOP). Para actualizar el dato simplemente se utiliza el botón Consultar certificados.

La información de DGI, BPS, BSE, DINAPYME y MTOP de la consulta del día, puede resultar diferente a la que contengan los certificados impresos que pueda Ud. poseer. La interoperación de RUPE con esos organismos asegura que esta información es siempre más reciente que cualquier comprobante impreso previamente.

Ver sección 6.3 Certificados del Manual 72. RUPE Guía para proveedores.

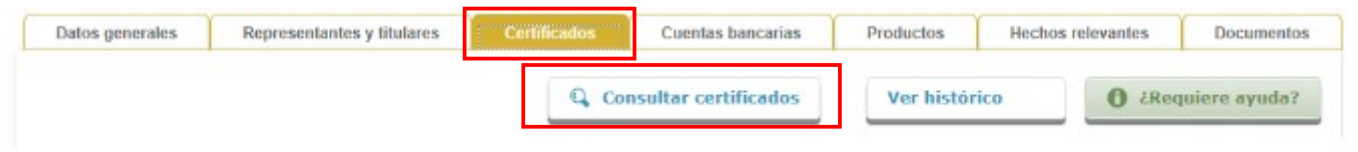

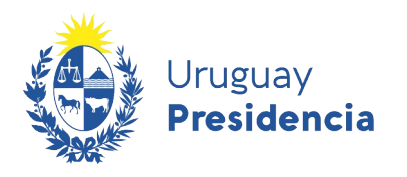

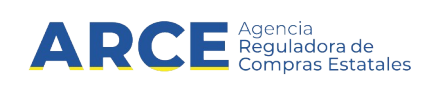

#### <span id="page-6-0"></span>**Datos que debe actualizar el proveedor**

Corresponde al proveedor la actualización del certificado de vencimiento de la caja de profesionales, (CJPPU y Caja Notarial) siguiendo los tres pasos detallados a continuación:

#### **1) Actualización de la documentación:**

En la pestaña **Documentos** deberá subir el Certificado emitido por la caja y clasificarlo como CERTIFICADO NO NOTARIAL.

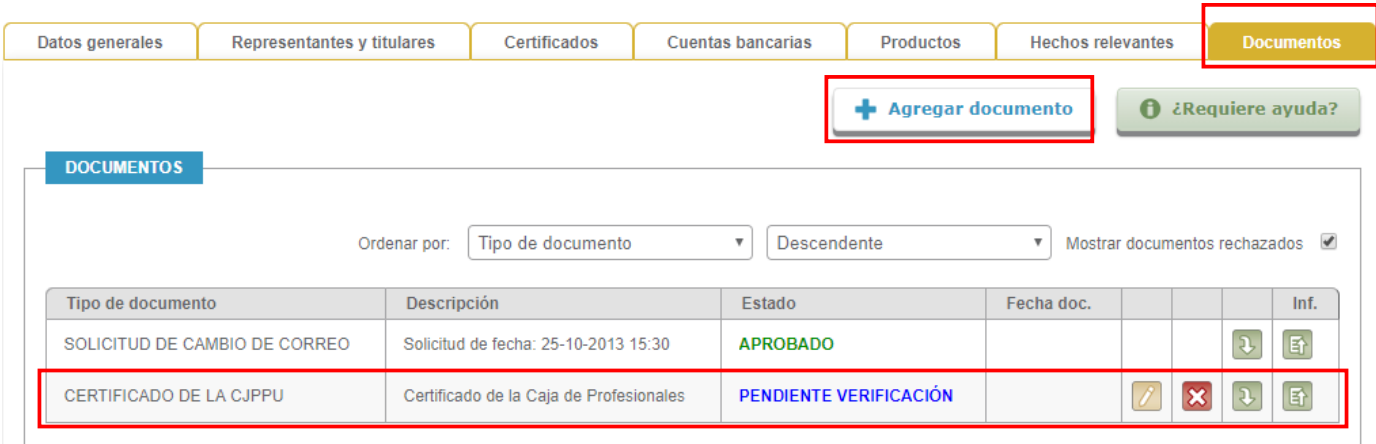

#### **2) Actualización de los datos**

En la pestaña de **Certificados** deberá actualizar la fecha del certificado y guardar.

Ver sección 6.3 Certificados del Manual 72. RUPE Guía para proveedores.

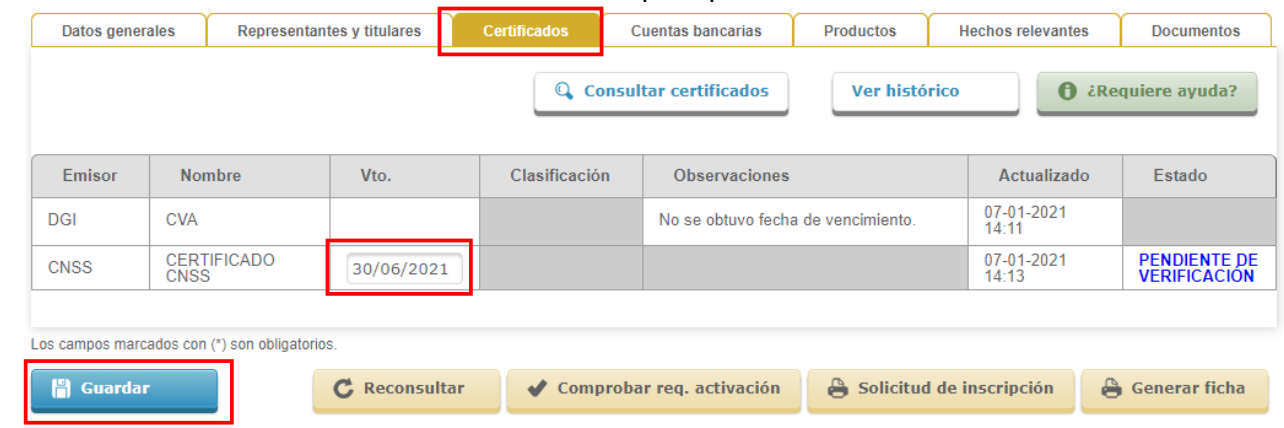

#### **3) Presentación de documentación**

El documento original deberá ser presentado en un punto de atención con el fin de que sea verificado el documento y el dato.

Nota: El certificado de estar al día emitido vía web por la CJPPU no tiene original en papel y por lo tanto la verificación se hace únicamente examinando el documento en RUPE.

En estos casos alcanza con verificar que el mismo corresponda al proveedor y que se encuentre bien clasificado.

El certificado de la CJPPU trae un código de validación que los funcionarios que correspondan puedan corroborar directamente desde la web de la Caja de Profesionales.

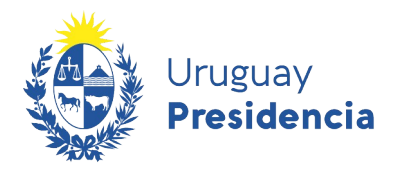

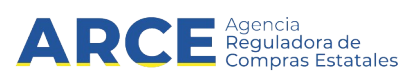

Para ver cómo realizar la validación del certificado desde la web haga clic **[aquí](https://www.cjppu.org.uy/)**.

#### <span id="page-7-1"></span>**Cuentas Bancarias**

#### <span id="page-7-0"></span>**Si quiere agregar una nueva cuenta bancaria**

Debe seguir los 3 pasos detallados a continuación:

#### **1. Actualización de la documentación:**

- En la pestaña **Documentos** deberá subir:
- a) El Contrato de adhesión a sistema de pagos por transferencia bancaria (formulario 4) con certificación notarial de firma. Subir ambos documentos en un solo archivo y clasificarlo como CONTRATO DE ADHESIÓN A CUENTA BANCARIA
- b) Por cada cuenta incorporada, deberá subir la constancia emitida por el banco, o un estado de cuenta, o una constancia electrónica, donde figuren los datos básicos de la cuenta. Subir cada constancia por separado y clasificarlas como CONSTANCIA DE CUENTA BANCARIA. Otra opción que tiene el proveedor es unificar en un solo archivo el contrato de adhesión, la certificación de firma y las constancias, y clasificarlo como CONTRATO DE ADHESIÓN Y CONSTANCIA BANCARIA.

#### Primera opción:

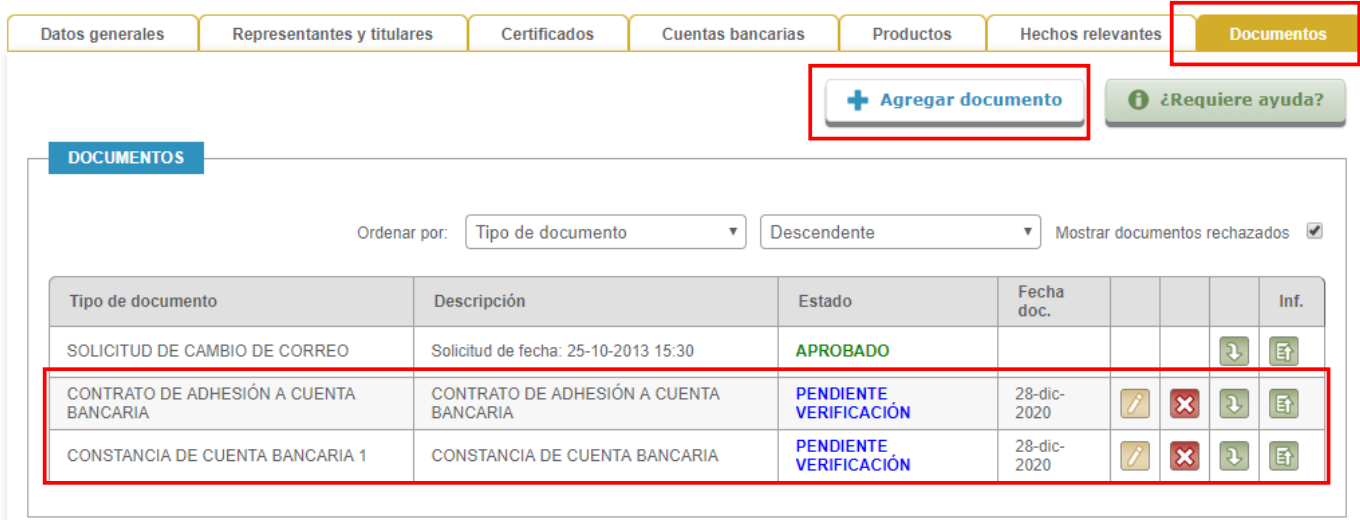

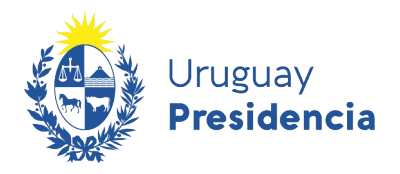

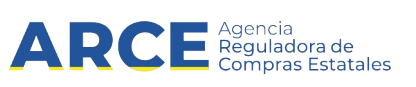

#### Segunda opción

**2. Actualización de los datos**

En la pestaña de **Cuentas bancarias** deberá agregar todos los datos de la cuenta.

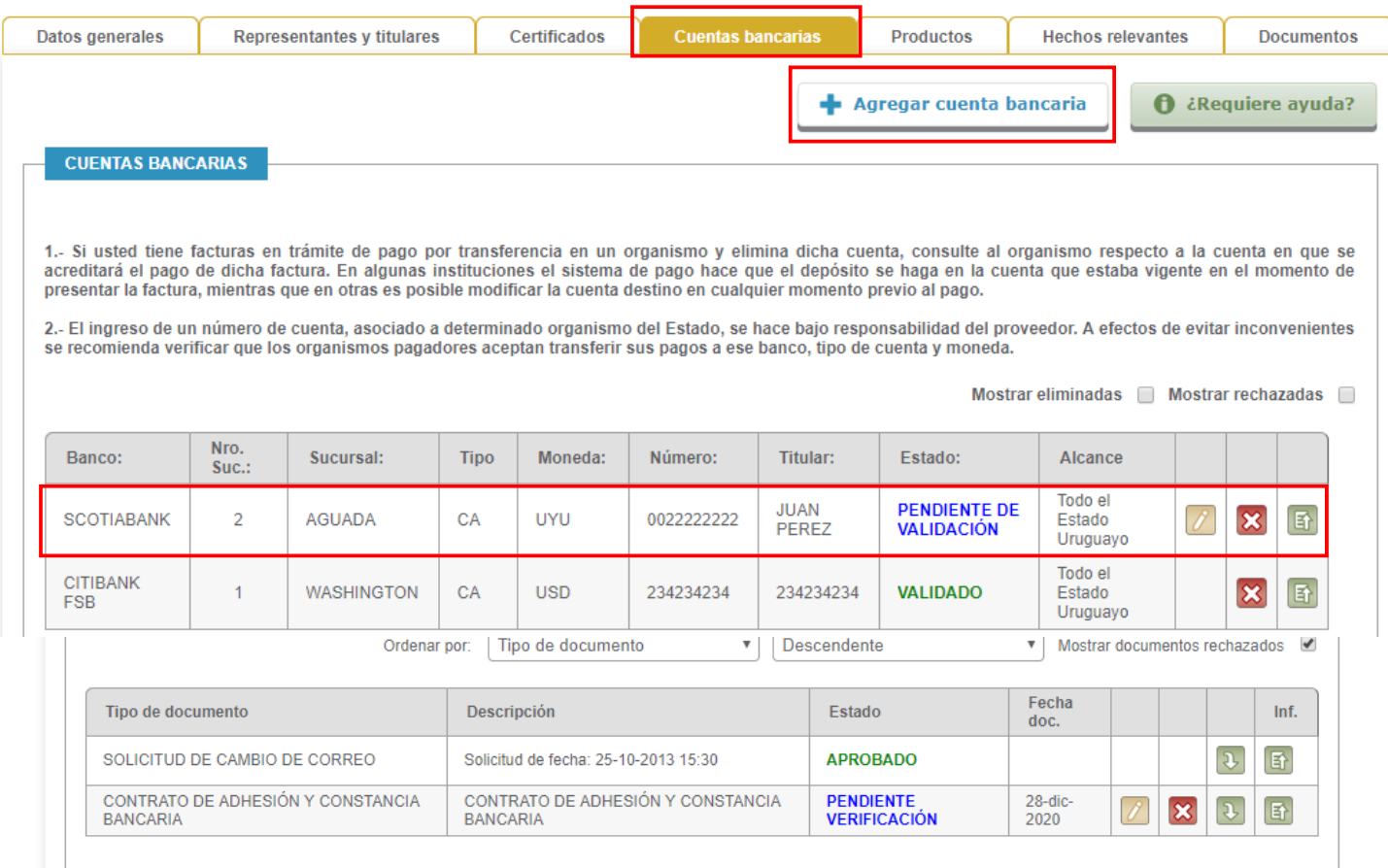

#### **3. Presentación de documentación**

Todos los documentos subidos en el punto 1 deberán ser presentados en un punto de atención para su verificación. Posteriormente un escribano del Estado analizará el contrato de adhesión y procederá a aprobar (o rechazar) los documentos y datos. Recuerde que una vez que ingresen los documentos el sistema no notifica a ningún funcionario del Estado. Si el proveedor no continúa con el trámite el mismo queda pausado sin cambios. Esto implica verificar los documentos en el punto de atención y comunicar a ARCE o al Organismo interesado que tome el caso.

#### <span id="page-8-0"></span>**Si quiere editar la información de una cuenta bancaria ya validada**

Si la cuenta bancaria ya está aprobada, no va a poder editar sus datos. En tal caso deberá eliminar la cuenta haciendo clic sobre la opción y luego agregar una nueva siguiendo el procedimiento del

punto **a**.

#### **Si quiere eliminar una cuenta bancaria:**

Simplemente elimina la cuenta con el botón **X** y no se necesita otro trámite.

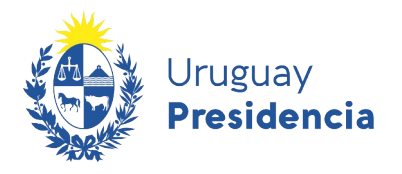

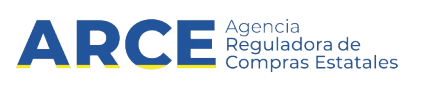

#### <span id="page-9-1"></span>**Productos**

Es obligatorio que el proveedor mantenga actualizada la información sobre los bienes y/o servicios que le interesa proveer al Estado.

Al respecto, en cualquier momento podrá:

- agregar otros productos haciendo clic en la opción **Agregar producto**
- eliminar los previamente ingresados sin necesidad de mayor trámite, haciendo clic sobre la opción х

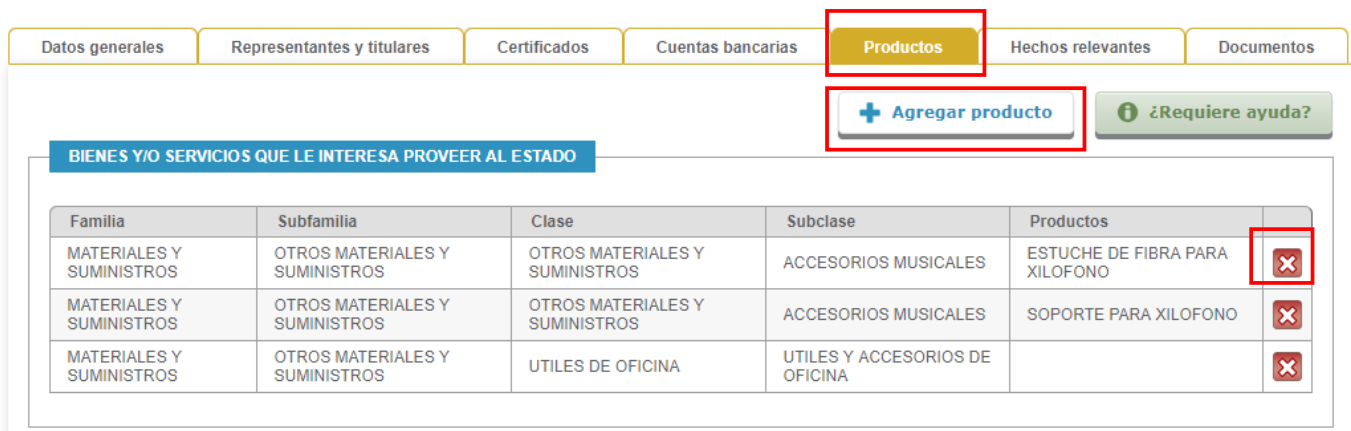

#### <span id="page-9-0"></span>**Otros Documentos**

Además de la documentación requerida para la inscripción en RUPE, el proveedor podrá incluir en la pestaña documentos aquellos que le sean solicitados en varios organismos del Estado en relación a sus contrataciones, a efectos de facilitar esa presentación. No recomendamos, en cambio, incorporar documentos que tienen validez únicamente para un contrato.

Todos los documentos subidos al sistema deberán ser presentados en un punto de atención para su verificación. Los documentos que tengan carácter notarial deberán, además, ser validados por un escribano del Estado.

Ver sección 6.7 Documentos del Manual: 72. RUPE Guía para proveedores.

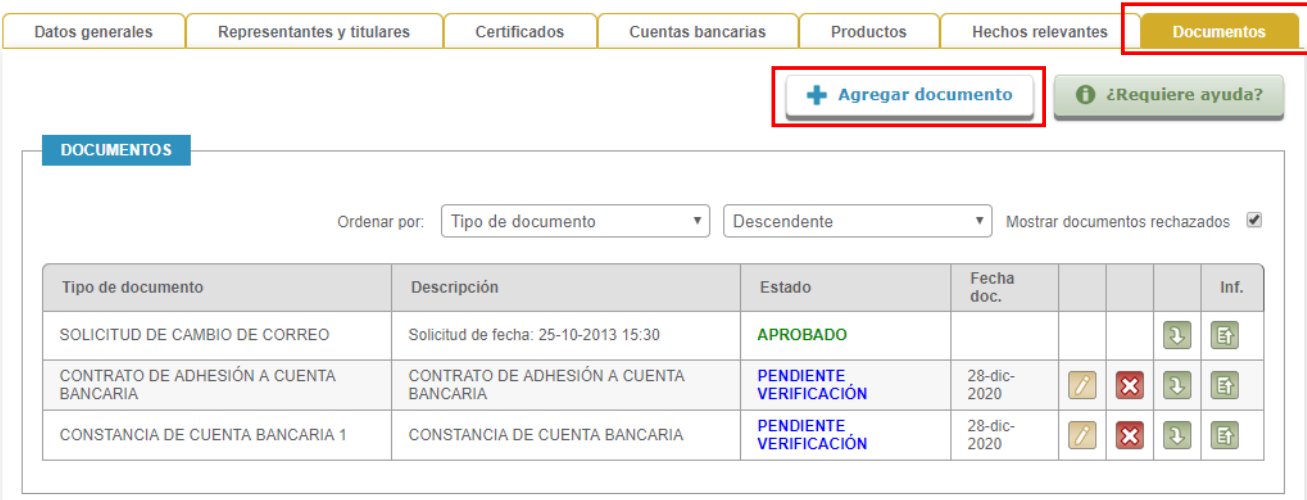